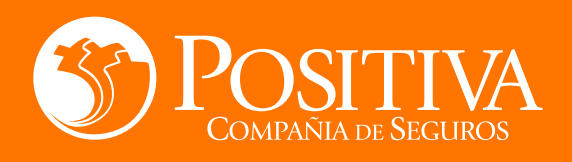

# RADICACIÓN DE PRESTACIONES ECONÓMICAS INSTRUCTIVO DE USO

 $\boldsymbol{\mathcal{C}}$ 

 $\boldsymbol{c}$ 

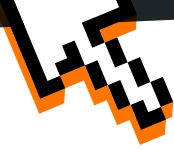

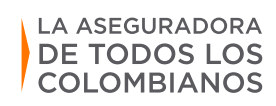

VIGILADO

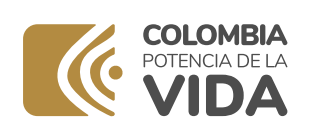

**Positiva** Compañía **@Positiva**Col **@Positiva**Colombia **@Positiva**Col

 $|\mathfrak{g}|$ 

 $\overline{\mathscr{C}}$ 

 $\alpha$ 

## RADICACIÓN DE INCAPACIDAD TEMPORAL

# **Solicitante Empresa**

Para la radicación de incapacidad temporal se utilizará el portal transaccional ingresando a la página **www.positivaenlinea.gov.co,** haciendo uso de las credenciales. En caso de no contar con el usuario deberá ingresar a la opción de registrarse y diligenciar los datos requeridos para la creación de este.

Una vez ingresado en el aplicativo, podrá acceder a la opción de radicar incapacidades mediante página web, utilizando el instructivo denominado "Radicación portal transaccional- empleador", donde le mostrará el paso a paso para la radicación de la incapacidad temporal del trabajador.

Realizada la radicación la empresa podrá consultar el estado de la incapacidad mediante el módulo empresarial, el cual puede acceder a través del link **http://positivacuida.positiva.gov.co.**

Para el uso adecuado del aplicativo se pone a disposición de la empresa el instructivo denominado "Consulta módulo empresarial".

### **Nota:**

Para activar el módulo empresarial, es necesario que remita al correo electrónico **positiva\_mda@conexia.com** con el asunto Rol incapacidades y los siguientes datos:

- Nombre Completo del usuario de consulta
- Número de cédula del usuario de consulta
- Razón social de la empresa
- Número de NIT
- Correo electrónico de contacto
- Teléfono

Posteriormente le será notificada la creación de su usuario con la clave para el debido ingreso.

#### **INSTRUCTIVOS:**

- Radicación Portal Transaccional Empleador
- Consulta módulo empresaria

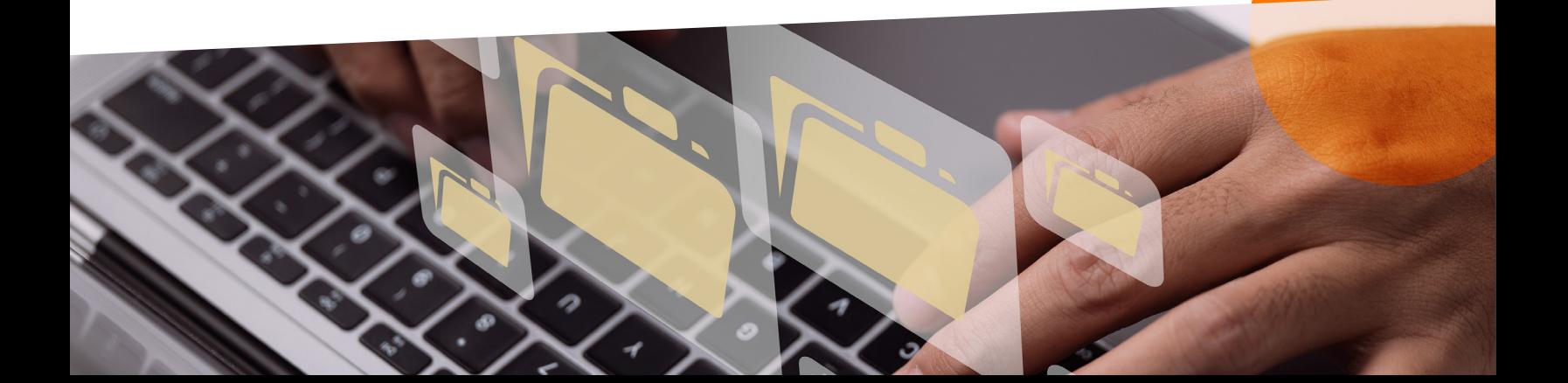

## RADICACIÓN DE INCAPACIDAD TEMPORAL

# **Solicitante Trabajador**

Para la radicación de incapacidad temporal se utilizará el portal transaccional ingresando a la página **www.positivaenlinea.gov.co,** haciendo uso de las credenciales. En caso de no contar con el usuario deberá ingresar a la opción de registrarse y diligenciar los datos requeridos para la creación de este.

Una vez ingresado en el aplicativo, podrá acceder a la opción de radicar incapacidades mediante página web, utilizando del instructivo denominado "Radicación portal transaccional- trabajador", donde le mostrará el paso a paso para la radicación de la incapacidad temporal.

Realizada la radicación el trabajador podrá consultar el estado de la incapacidad mediante el portal transaccional y/o **APP CONEXIÓN POSITIVA.** 

#### **INSTRUCTIVOS:**

• Radicación Portal Transaccional- Trabajador

#### **AUTORIZACIÓN PARA PAGO AL TRABAJADOR**

Con el fin de garantizar un solo reconocimiento por concepto de incapacidad temporal, una vez el trabajador radique la incapacidad temporal y de acuerdo con la pertinencia médica esta sea aprobada, el empleador deberá ingresar a la opción denominada "Autorizar incapacidades de trabajador vinculado" ubicada en el portal transaccional para aprobar el pago de la incapacidad, utilizando el instructivo "autorización incapacidades de trabajadores vinculados".

En caso de que esta actividad sea asignada a un colaborador se deberá seguir en paso a paso del instructivo "Permiso de acceso autorización incapacidades de trabajadores vinculados" con el fin de dar acceso a la opción de autorizar incapacidades de trabajador vinculado.

#### **INSTRUCTIVOS:**

- Instructivo autorización incapacidades de trabajadores vinculados
- Instructivo permiso de acceso autorización incapacidades de trabajadores vinculados

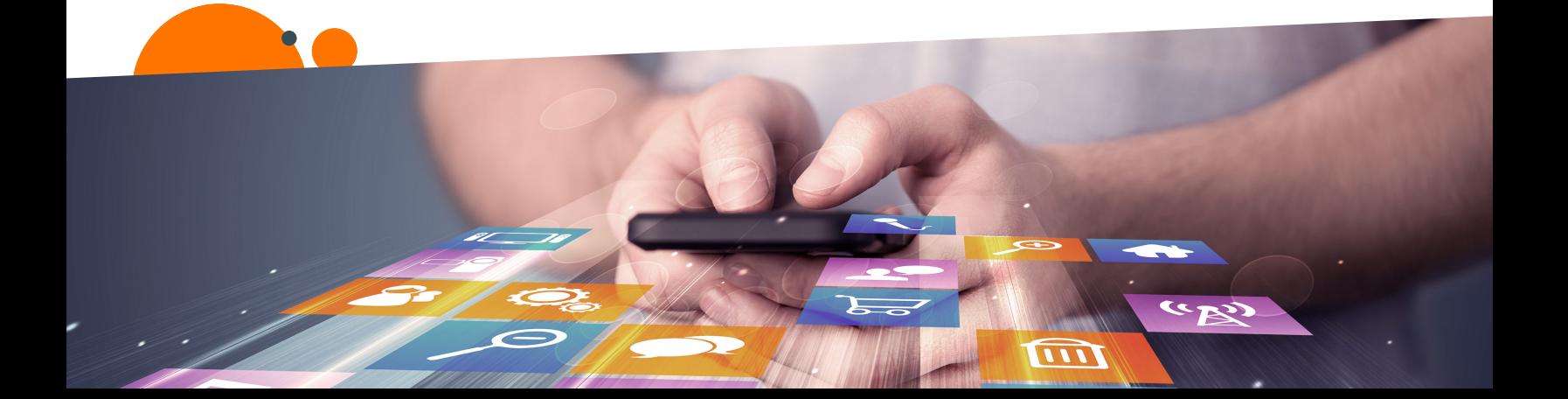

# RADICACIÓN DE INCAPACIDAD PERMANENTE PARCIAL

Para la radicación de incapacidad permanente parcial, el afiliado directamente utilizará el portal transaccional ingresando a la página **www.positivaenlinea.gov.co,** haciendo uso de las credenciales. En caso de no contar con el usuario deberá ingresar a la opción de registrarse y diligenciar los datos requeridos para la creación de este.

Una vez ingresado en el aplicativo, podrá acceder a la opción de indemnización permanente parcial mediante página web, utilizando del instructivo denominado "Radicación incapacidad permanente parcial", donde le mostrará el paso a paso para la radicación.

Realizada la radicación el trabajador podrá consultar el estado de la solicitud mediante la aplicación **APP CONEXIÓN POSITIVA.**

#### **INSTRUCTIVOS:**

• Radicación incapacidad permanente parcial

# **RECUERDE**

Contamos con equipo de Call Center dispuesto atender sus inquietudes las 24 horas del día a nuestras líneas de atención en **Bogotá al 330 7000** y a **Nivel Nacional al 01 8000 111 170**

Se realizan capacitaciones mensuales con el fin de solucionar inquietudes sobre el proceso de incapacidades, dirigir la solicitud de asistencia al correo **indemnizaciones@positiva.gov.co**

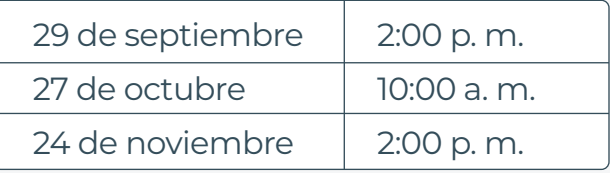

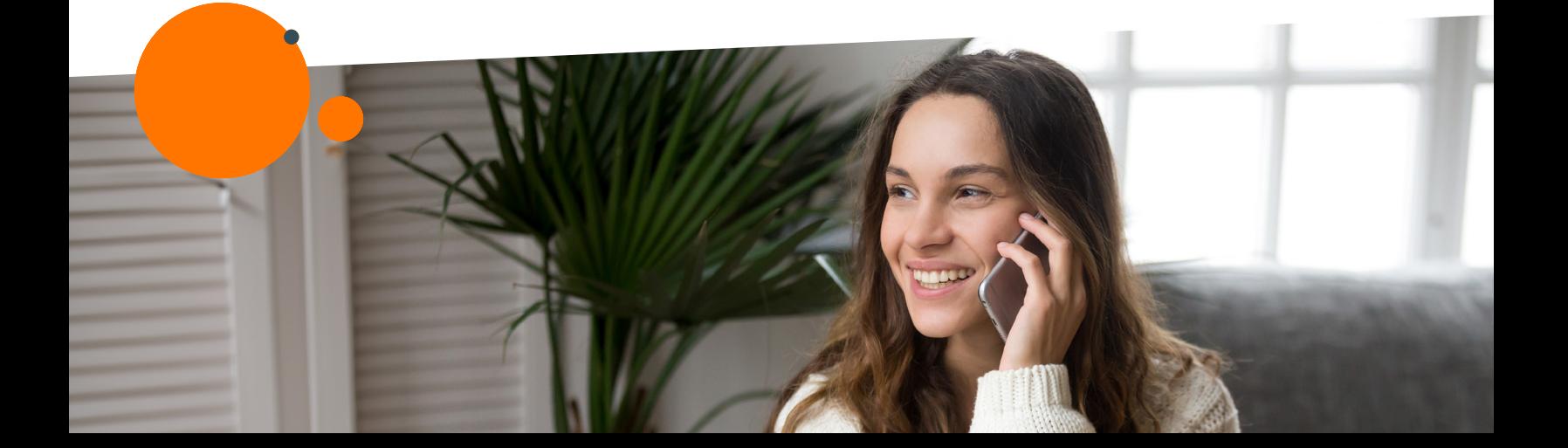